Search for Magazine Articles Using Explora Magazines at [https://www.spokanelibrary.org.](https://www.spokanelibrary.org/) 

- Type one of the keywords from your "Developing Keywords" worksheet in the large search window. Explora will provide suggestions for search terms as you type. Click on the orange **Search** button.
- A list of articles opens. It's called the **Search Results** list. These are 2 articles in a search results list that resulted from a search using the term **AGING.**

## Search Results: 1 - 10 of 52,647

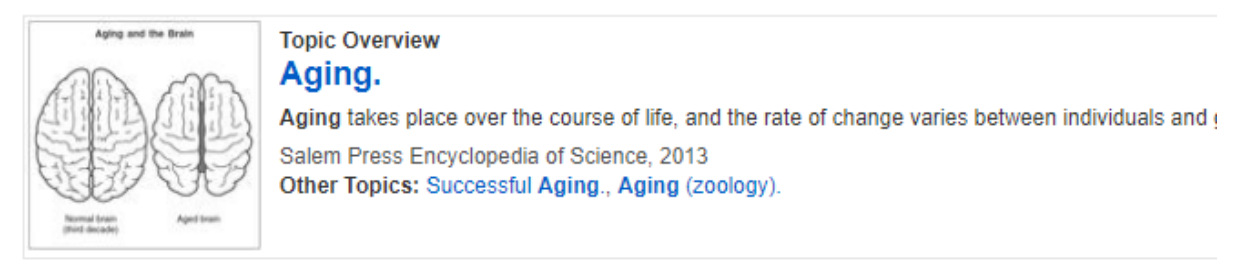

1. The Elderly Muscle: Researchers untangle the multifarious nature of muscle agir treatment is exercise.

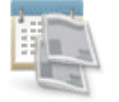

Periodical

By: BUTLER-BROWNE, GILLIAN; MOULY, VINCENT; BIGOT, ANNE; TROLLET, CAPUCINE. Scientist. Se The article focuses on studies regarding the molecular and cellular pathways involved in muscle aging. It reexercise. It high...

Subjects: MUSCLE aging; EXERCISE; PHYSICAL activity; MOLECULAR pathology; CELL membranes

PDF Full Text (3MB)

• To the left of the articles you will find the **Refine Results** column. Scroll down the column and put a check in **Full Text**.

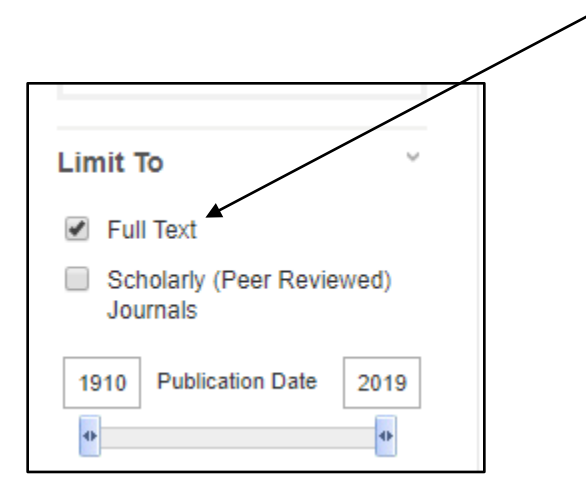

• If the title of an article looks as though it connects to your theme, open it by clicking on it. The full text of the article will open on the right.

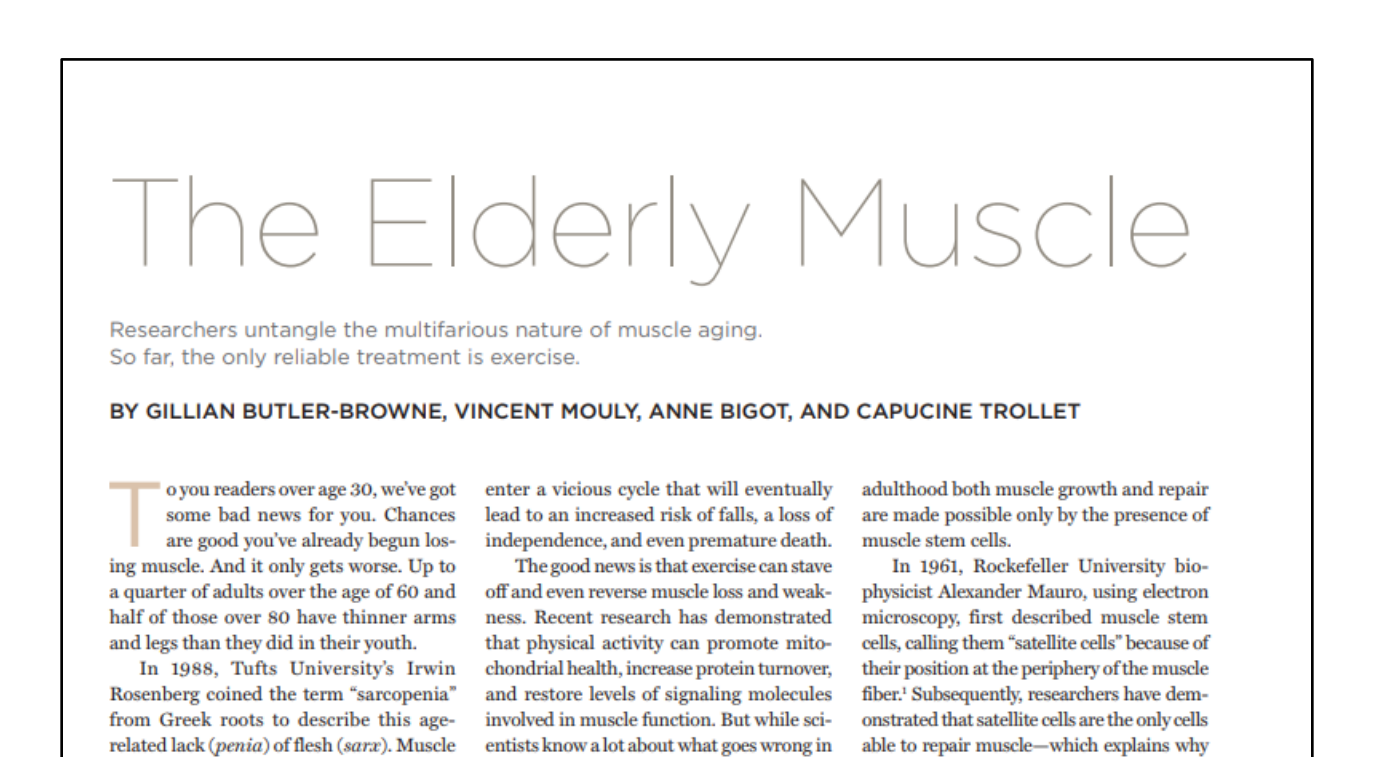

• On the left is a link to the **Detailed Record** and the PDF of the Full Text. Click on the link to the Detailed Record.

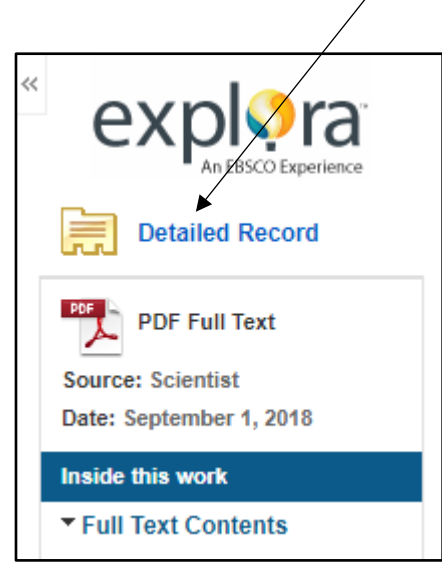

• The **Detailed Record** opens and shows you important details like the author, magazine the article came from , the **subjects** under which the article was catalogued, and the **abstract** (summary).

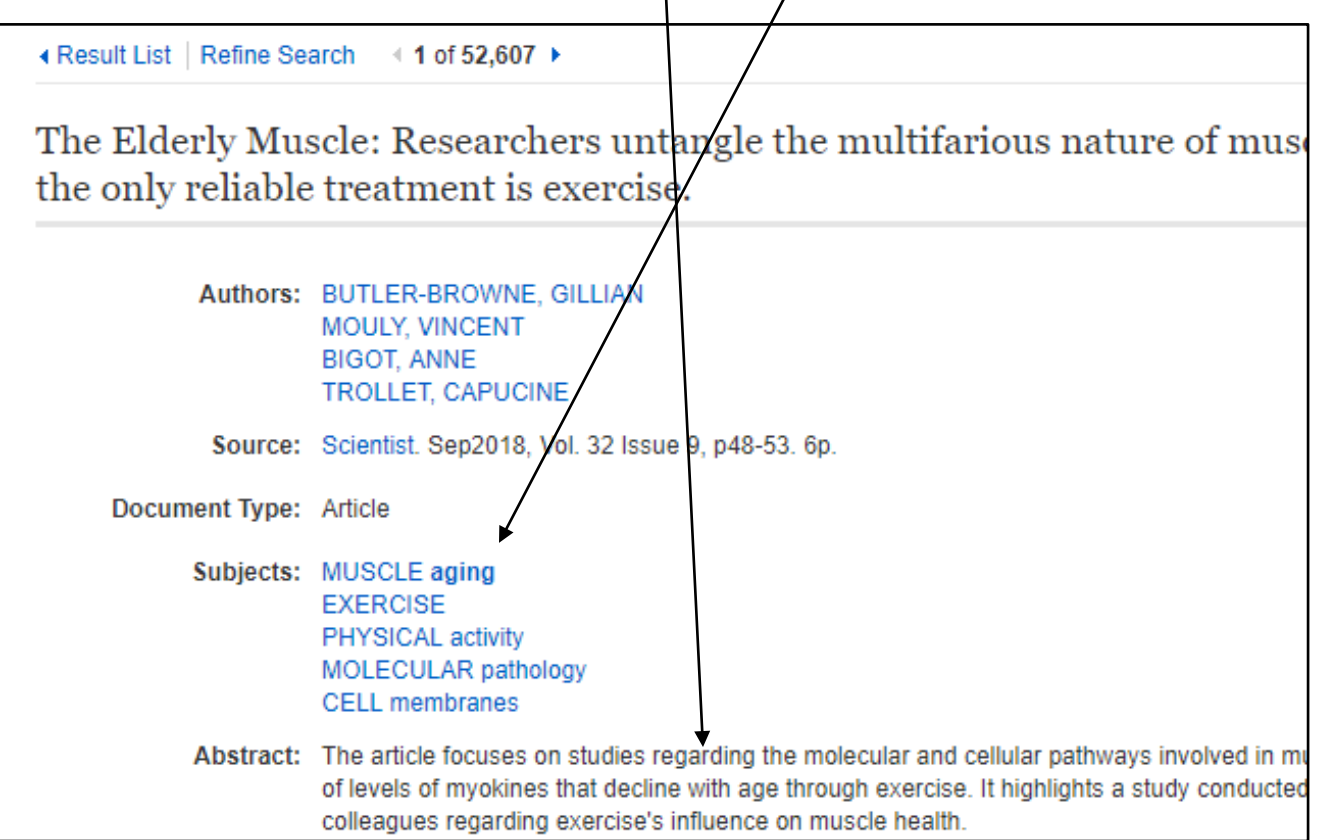

- Evaluate the article by reading the abstract. Does it connect with your theme?
- You can also evaluate the article by skimming/scanning the full text of the article. Did you find information about the author? **YOU'VE GOT A WINNER!** Print the article if it looks useful for your project.

IF YOU DIDN'T FIND AN ARTICLE THAT WORKS FOR THIS PROJECT

- Go back to the list of articles and continue to look at the titles of articles. Repeat this process of opening titles and clicking on the detailed records.
- Read through the subject headings that are shown in the detailed record. Click on any of the subjects and a new list of articles appears. Search through those articles.